# 顔認証機能を利用する

顔のデータを登録すると、顔認証によるロック解除ができるように なります。

#### 顔認証を設定する

### $\boxed{1}$

ホーム画面を上にフリック → ◎ (設定) → セキュリティ

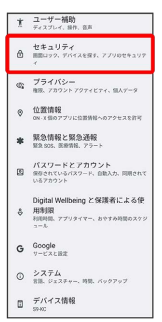

 $\overline{2}$ 

#### 顔認証と指紋認証によるロック解除

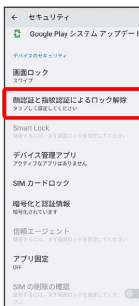

## $\overline{\mathbf{3}}$

画面の指示に従って、予備の画面ロック方式を設定

<mark>※</mark> 画面ロックを設定している場合は、ロック解除操作を行ってく ださい。

# $\overline{4}$

顔認証

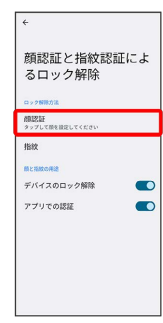

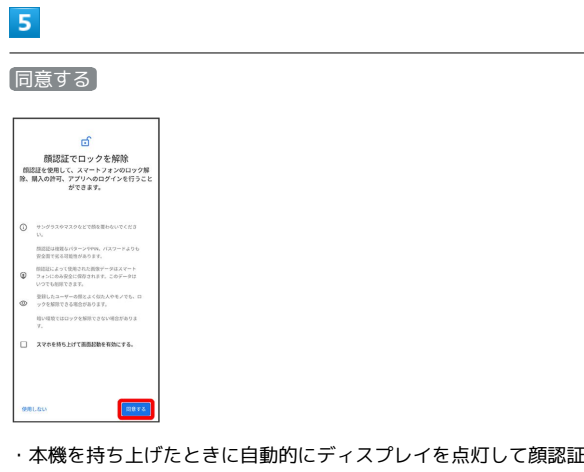

をする場合は、「スマホを持ち上げて画面起動を有効にする。」を タップ (√表示)してください。

# $6\overline{6}$

### スタート

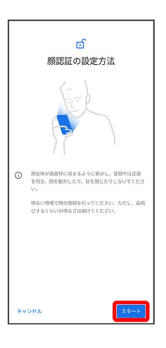

### $\overline{7}$

画面のガイドに顔を合わせる

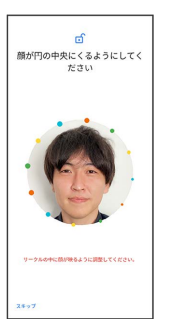

### $\overline{\mathbf{8}}$

完了

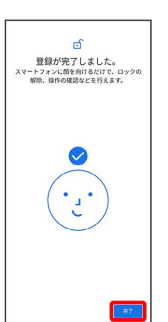

※3 顔のデータの登録が完了します。

・ロック画面で本機の正面に顔を向けると、自動的にロックが解除 されます。

■ 顔認証利用時の操作

顔のデータを削除する

ホーム画面を上にフリック ● 3 (設定) ● セキュリ ティ → 顔認証と指紋認証によるロック解除 → ロックを解 除 → 顔認証 → 顔認証データを削除 → 削除

顔認証の設定を行う

ホーム画面を上にフリック ● ◎ (設定) ● セキュリ ティ → 顔認証と指紋認証によるロック解除 → ロックを解 除 → 顔認証 → 各項目を設定

#### ■ 顔認証の注意事項

#### 顔認証利用時の注意事項

見た目が似ている他の人でもロック解除されてしまう場合があり ます。 

#### 顔登録時の注意事項

登録の際は、眼鏡・帽子・マスクの着用、ひげや化粧の濃さな ど、顔の状態をよく確認してください。 薄暗い環境やカメラのレンズが汚れたまま登録しないでくださ い。